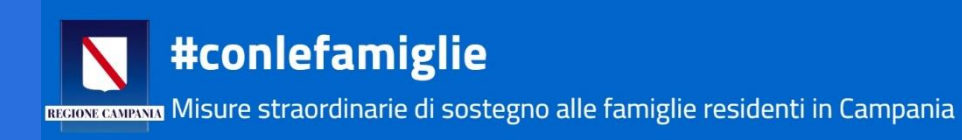

# **Manuale Utente**

## Manuale utente (RICHIEDENTE) per l'utilizzo del Sistema di presentazione istanze: #conlefamiglie - Misure straordinarie di sostegno alle famiglie residenti in Campania

## Sommario

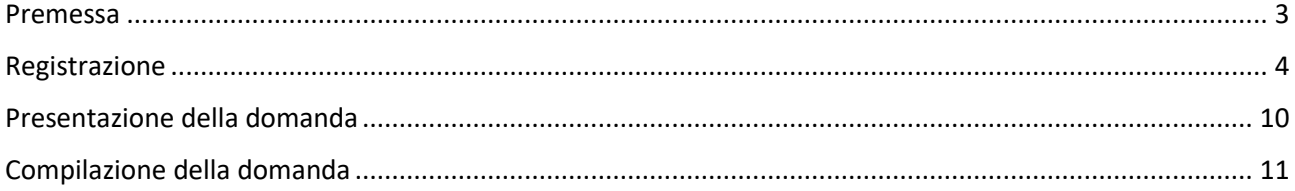

## <span id="page-2-0"></span>Premessa

Per accedere alla compilazione della domanda occorre:

- postazione collegata ad internet (PC, TABLET o SMARTPHONE)
- disponibilità di un indirizzo e-mail ordinario (NO Posta elettronica certificata);
- attestazione ISEE 2020 da allegare, da cui evincere il protocollo di rilascio.

• valore ISEE del nucleo familiare non superiore ad € 35.000 (nel caso in cui il valore ISEE dell'attestazione sia superiore a tale soglia, la compilazione viene "bloccata" dal sistema informatico);

• un file unico contenente copia documento d'Identità in corso di validità fronte/retro in formato pdf o immagine (jpg), **del richiedente**. (DL n. 18/2020 prorogata al 31 agosto 2020 la validità delle carte d'identità scadute, sia le carte d'identità cartacee sia quelle elettroniche)

Si ricorda che è possibile registrarsi e presentare la domanda per il bonus **#conlefamiglie** dalle ore 9.00 del 27 aprile 2020, sarà accessibile tutti i giorni dalle ore 8.00 alle ore 22.00, il giorno 7 maggio, giorno di chiusura del bando, la piattaforma sarà accessibile fino alle ore 24.00.

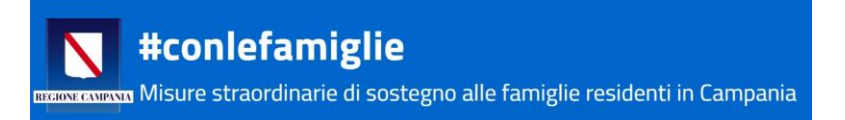

## <span id="page-3-0"></span>Registrazione

Per compilare la domanda occorre collegarsi all'indirizzo internet:

[https://conlefamiglie.regione.campania.it](https://conlefamiglie.regione.campania.it/) 

#### Prima della compilazione della domanda è necessario **REGISTRARSI**.

#### Cliccare sul tasto **"REGISTRATI"**

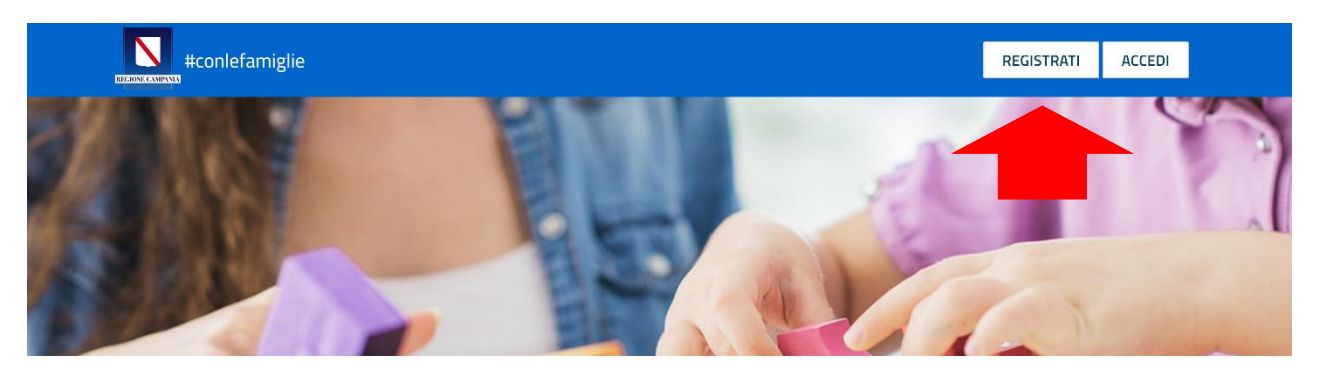

La registrazione deve effettuata da parte del **RICHIEDENTE**, cioè un membro del nucleo familiare residente in Campania che è il:

- − GENITORE
- − TUTORE

di uno o più minori, di età non superiore ai 15 anni, alla data del 5 marzo 2020.

Genitore/tutore e minori devono risultare nella stessa attestazione ISEE, devono essere conviventi, residenti in Regione Campania, i minori iscritti ad un servizio educativo o istituto scolastico della Regione Campania.

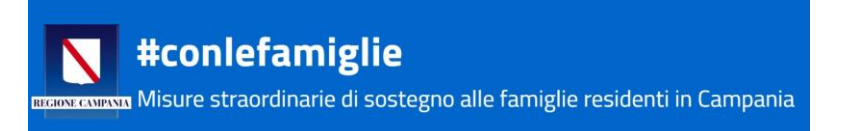

Per la registrazione occorre **NECESSARIAMENTE** compilare tutti i campi richiesti.

#### I dati anagrafici

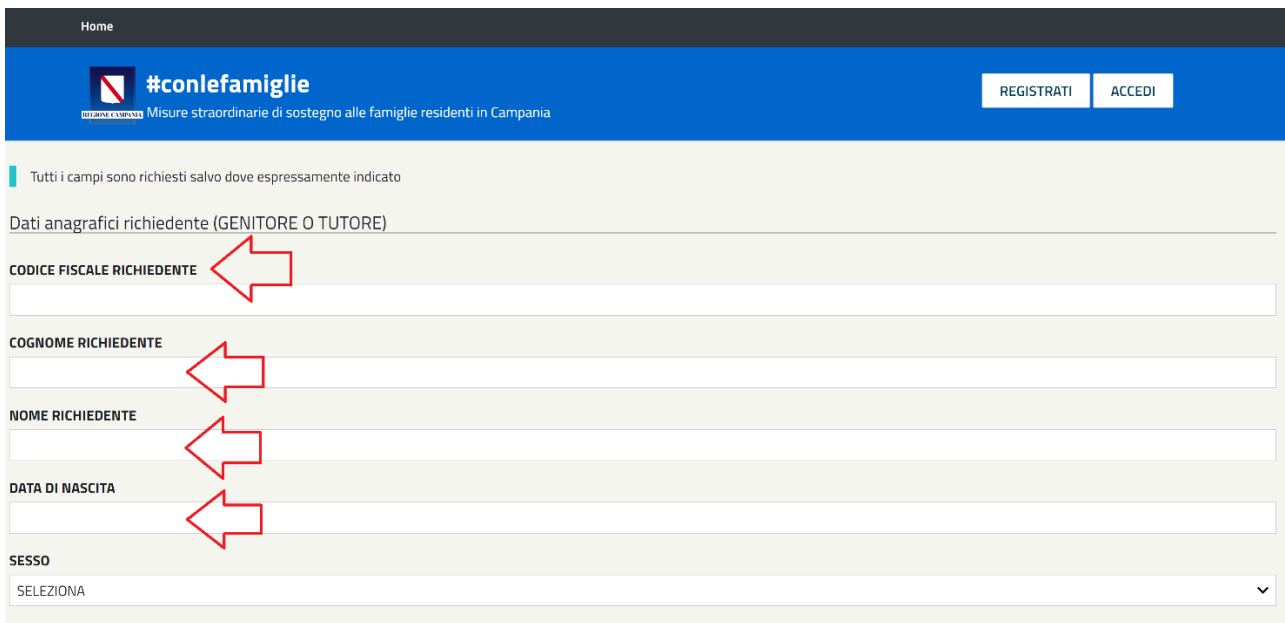

**IMPORTANTE:** assicurarsi di inserire correttamente un **indirizzo e-mail che sia VALIDO e FUNZIONANTE**, nelle fasi successive sarà fondamentale la consultazione della propria e-mail.

Vi invitiamo a digitare manualmente tutti i dati, senza utilizzare i suggerimenti del web browser, che potrebbero contenere errori e che potrebbero compromettere la buona riuscita della registrazione.

Una volta inseriti tutti i dati richiesti nella sezione anagrafica, incluso il numero di cellulare (da digitare privo di spazi), bisogna inserire i dati relativi al **NUCLEO FAMILIARE**.

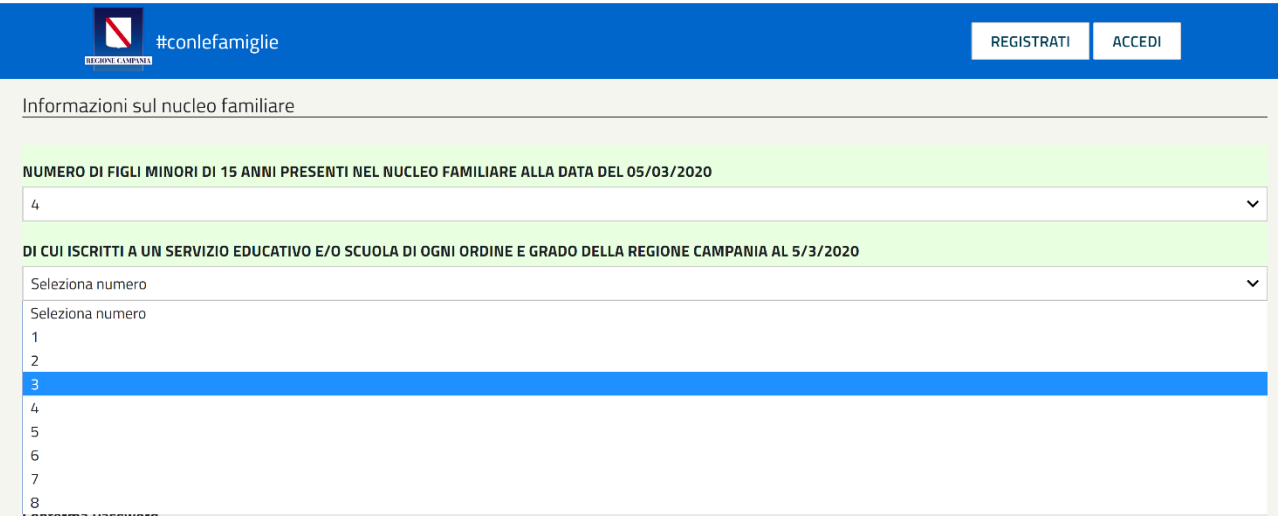

Bisogna indicare il numero di figli minori di 15 anni (alla data del 5 marzo) selezionando il numero dal menu a tendina, successivamente bisognerà selezionare dal menu a tendina il numero di quanti, dei figli indicati, sono iscritti ad un servizio educativo e/o ad una scuola di ogni ordine e grado della Regione Campania alla data di presentazione della domanda.

Per completare la registrazione il sistema chiede l'inserimento di una Password di almeno 8 caratteri, sia lettere, maiuscole e minuscole, che numeri (es MarioRos1960) NON INSERIRE CARATTERI SPECIALI (es @ - \$- £ ecc).

Una volta compilati tutti i campi, inclusa la scelta e la conferma della password, bisogna:

- 1. Inserire il codice alfanumerico di controllo (ATTENZIONE: RISPETTARE MAIUSCOLO MINUSCOLO),
- 2. Leggere attentamente e Spuntare le autodichiarazioni;
- 3. Spuntare l'accettazione al trattamento dei dati.
- 4. cliccare sul tasto **REGISTRATI**

Come indicato nell'immagine sottostante.

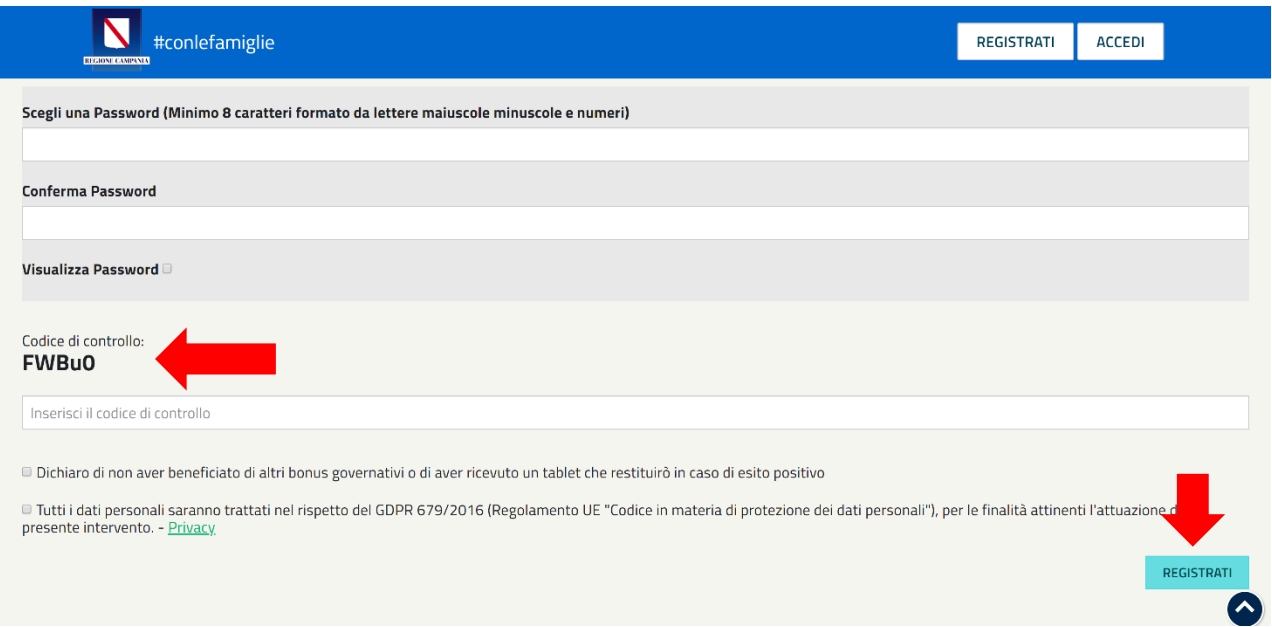

**Cliccare i consensi** - Tutti i dati personali saranno trattati nel rispetto del GDPR 679/2016 (Regolamento UE "Codice in materia di protezione dei dati personali"), per le finalità attinenti l'attuazione del presente intervento. - [Privacy](https://conlefamiglie.regione.campania.it/antani23567_/privacy.pdf)

**Cliccare i consensi** - Dichiaro di non aver usufruito o richiesto altri incentivi e tutte le indennità e le agevolazioni, anche finanziarie, emanate a livello nazionale per le medesime finalità, comprese le misure nazionali previste dal D.L n. 18 del 17 marzo 2020 e dal D.I. del 28 marzo 2020 (ad esempio servizio baby, comodato d'uso di dispositivi digitali individuali attraverso le istituzioni scolastiche),

ovvero dichiaro di aver ricevuto o sono in procinto di ricevere in comodato d'uso un dispositivo per la didattica a distanza che in caso di esito positivo di assegnazione del contributo, mi impegno a restituire.

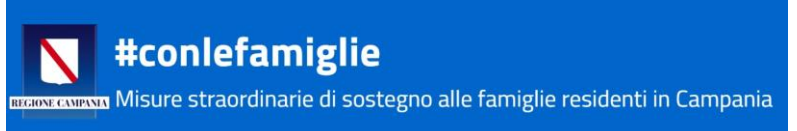

## **S'invita a prestare molta attenzione all'inserimento di TUTTI di dati della Registrazione! Una volta registrati, questi dati non potranno essere modificati.**

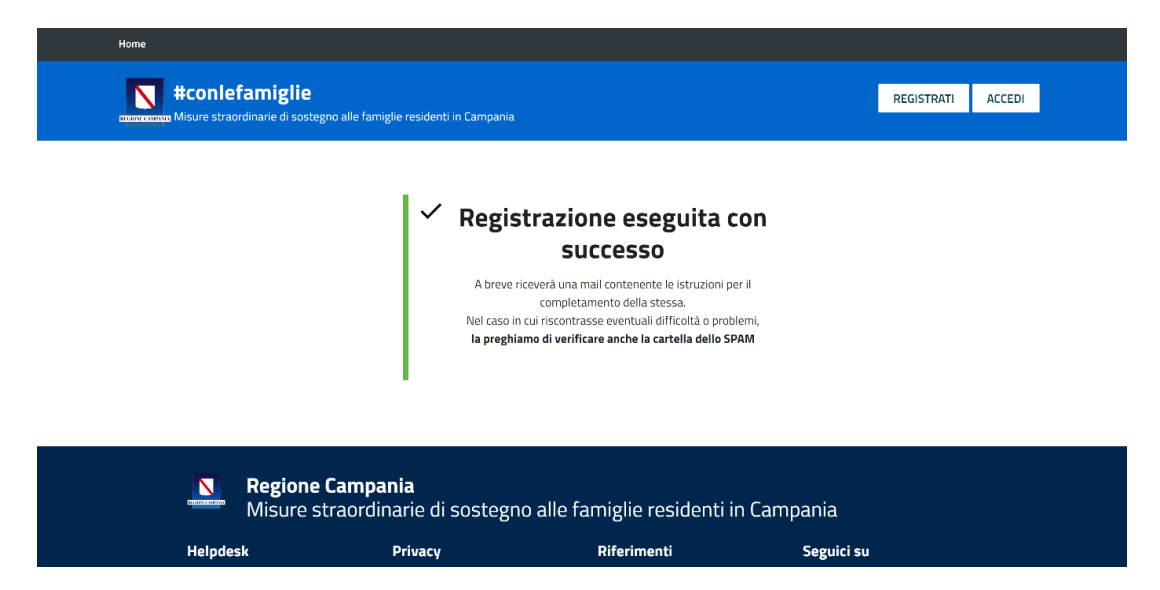

### **ATTENZIONE! Al termine della registrazione è necessario accedere alla casella di posta elettronica indicata per attivare l'account! (Verificare anche la cartella SPAM della propria e-mail)**

Una volta completata questa prima fase della procedura, nella casella di posta elettronica arriverà una email con il seguente oggetto:

### "**Conferma registrazione piattaforma [conlefamiglie] Regione Campania**"

L'e-mail contiene il seguente testo:

Conferma registrazione **[conlefamiglie.regione.campania.it](http://conlefamiglie.regione.campania.it/) Nome: Cognome: CF:**

Clicca sul link sotto per confermare la registrazione e continuare con la domanda

#### QUI TROVERETE IL LINK DI CONFERMA DA CLICCARE

Se il link non è attivo, copialo e incollalo in un browser

**conlefamiglie** Regione Campania

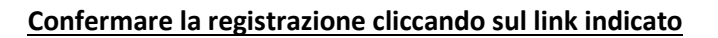

#### Cliccando sul link si aprirà la seguente schermata:

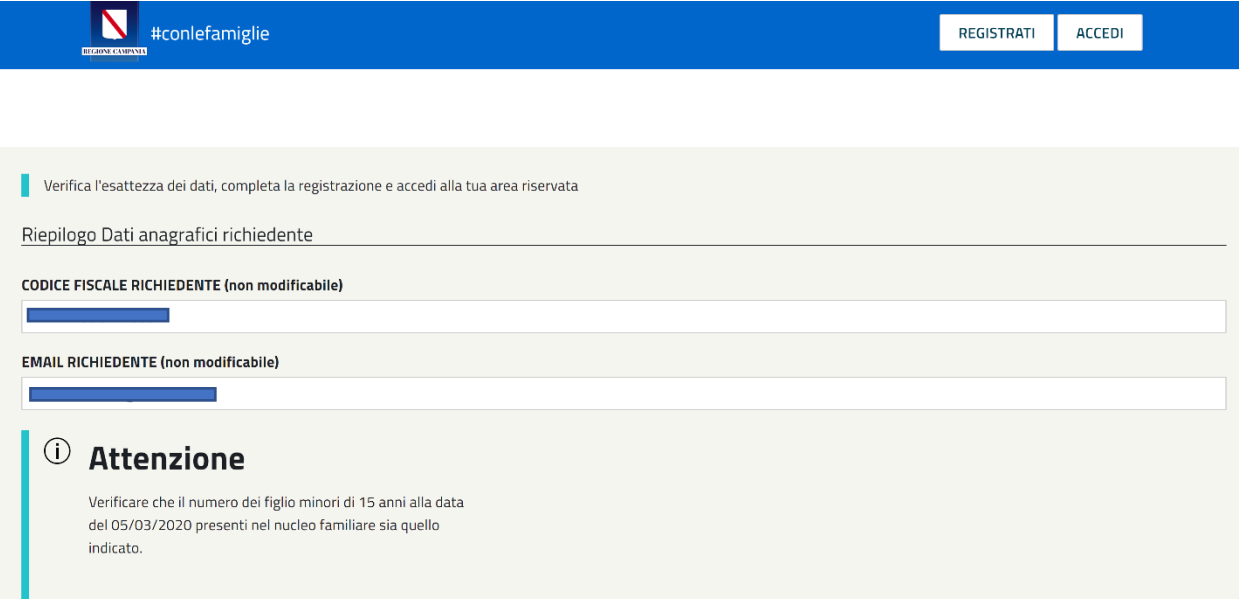

Verificare il codice fiscale inserito, successivamente, anche il portale vi richiederà particolare attenzione nella verifica dei dati immessi circa il numero di figli minori di 15 anni alla data del 5 marzo, indicati in fase di registrazione, come da immagine successiva.

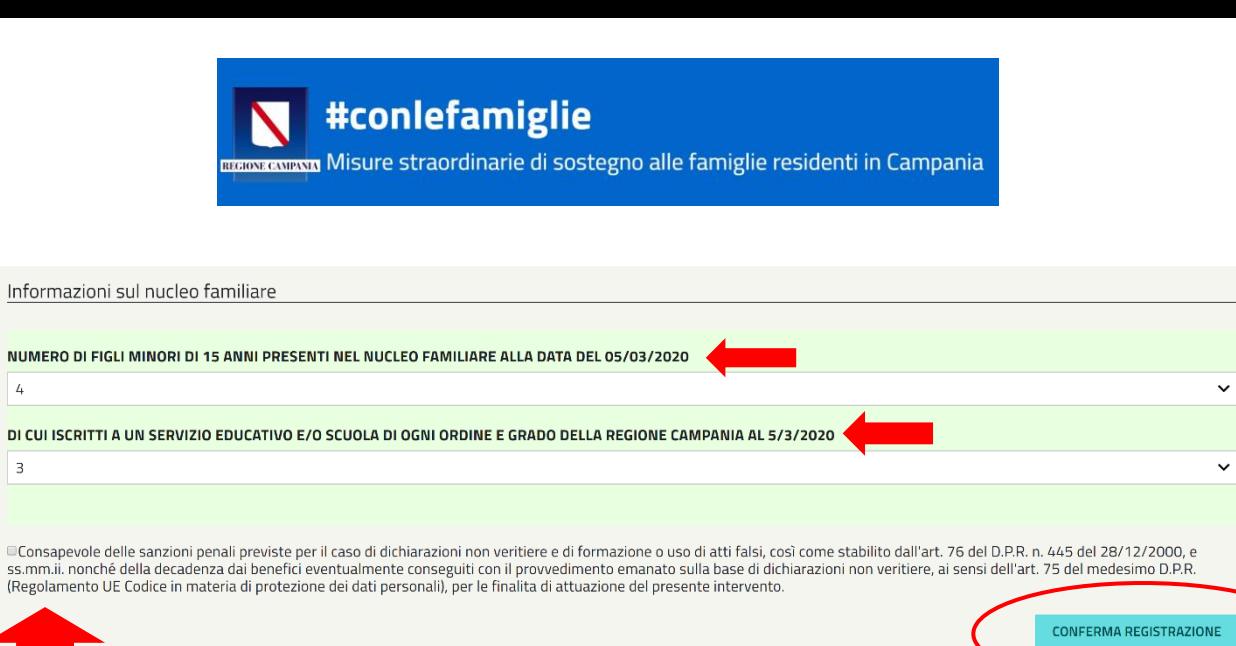

**Regione Campania**  $\mathbf N$ Misure straordinarie di sostegno alle famiglie residenti in Campania

**ATTENZIONE!** Verificate il numero di figli minori inseriti indicati nella schermata e il numero di quanti di questi frequentano un servizio educativo e/o una scuola della Regione Campania.

In questa fase POTRETE MODIFICARE il numero indicato in fase di registrazione, selezionandolo dal menu a tendina. Una volta confermata la registrazione questa informazione **NON POTRÀ ESSERE MODIFICATA SUCCESSIVAMENTE**.

Una volta verificati questi dati essenziali, spuntare l'accettazione di responsabilità della veridicità dei dati inseriti, poi cliccare sul tasto **CONFERMA REGISTRAZIONE**.

Quando apparirà l'immagine sottostante, allora la registrazione sarà andata a buon fine, e l'account confermato.

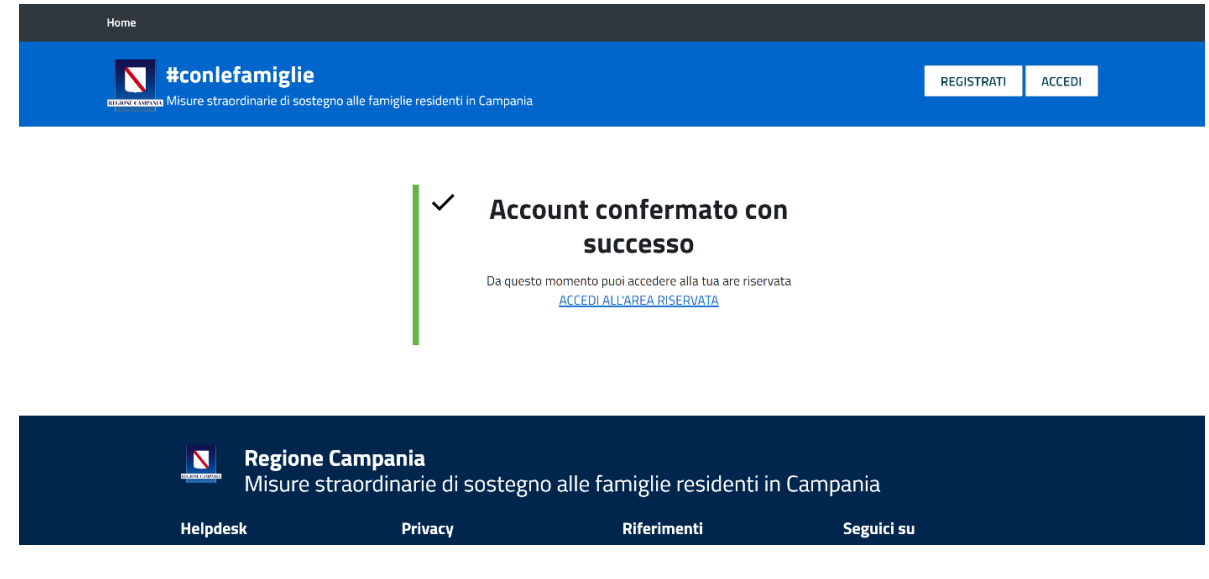

## **Ora, siete pronti per presentare l'istanza**

#### **Attenzione: essersi registrati con successo al portale non significa aver presentato la domanda**

Di seguito verrà indicato come fare per presentare la domanda per partecipare al bando #conlefamiglie.

## <span id="page-9-0"></span>Presentazione della domanda

## Cliccare sul link **"ACCEDI ALL'AREA RISERVATA"**

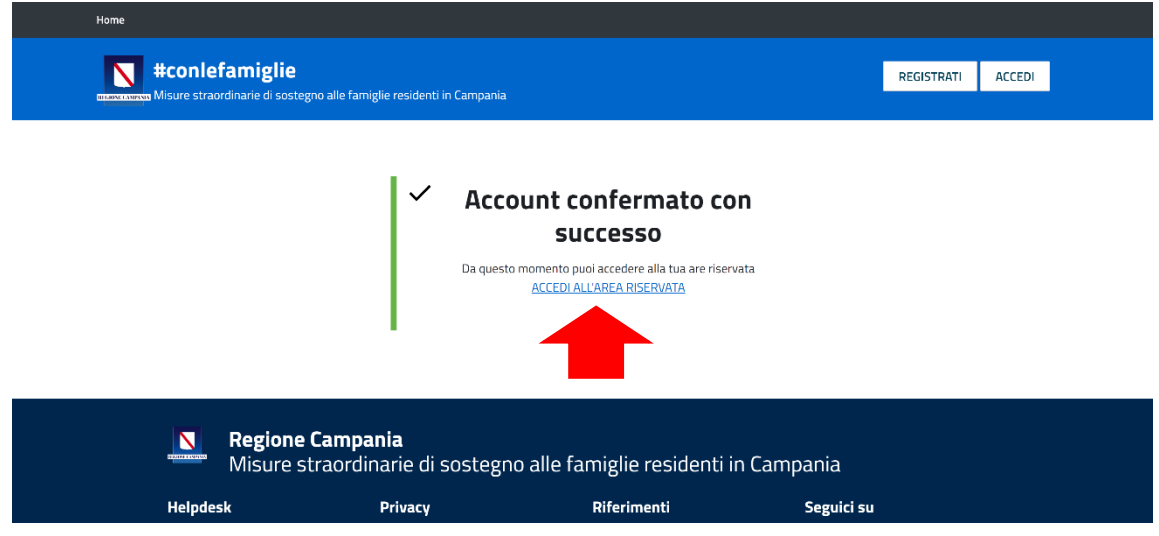

Oppure, per presentare la domanda in un secondo momento, dalla homepage cliccare sul tasto "Accedi" in alto a destra.

Si aprirà la seguente schermata:

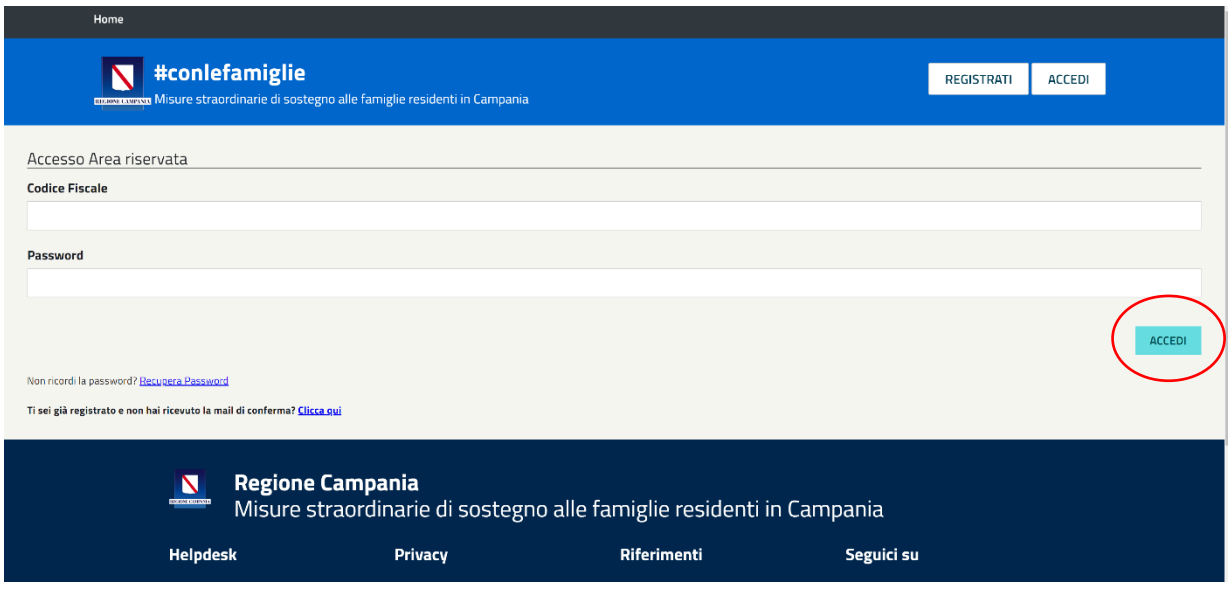

Inserire Codice Fiscale con cui ci si è registrati, quindi del RICHIEDENTE, poi inserire la Password scelta (caratteri maiuscoli minuscoli e numeri) cliccare sul tasto **ACCEDI in basso a destra.**

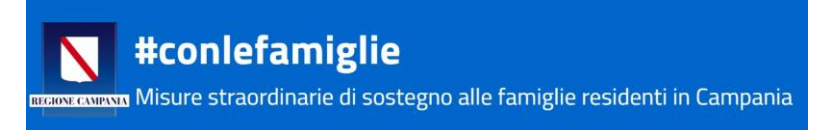

## <span id="page-10-0"></span>Compilazione della domanda

Una volta fatto accesso al sito si entra nella propria Area Riservata, cliccare su **"NUOVA DOMANDA"**

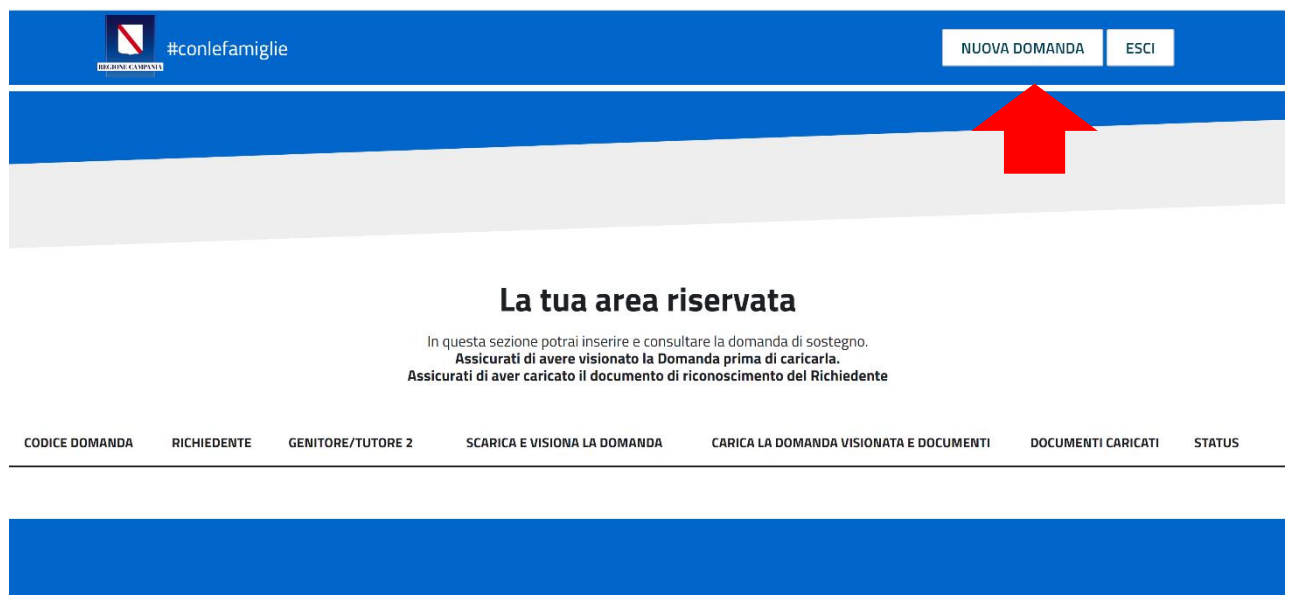

Si aprirà una nuova pagina, come la schermata nell'immagine sottostante, dove inserire ulteriori dati, utili alla presentazione della domanda.

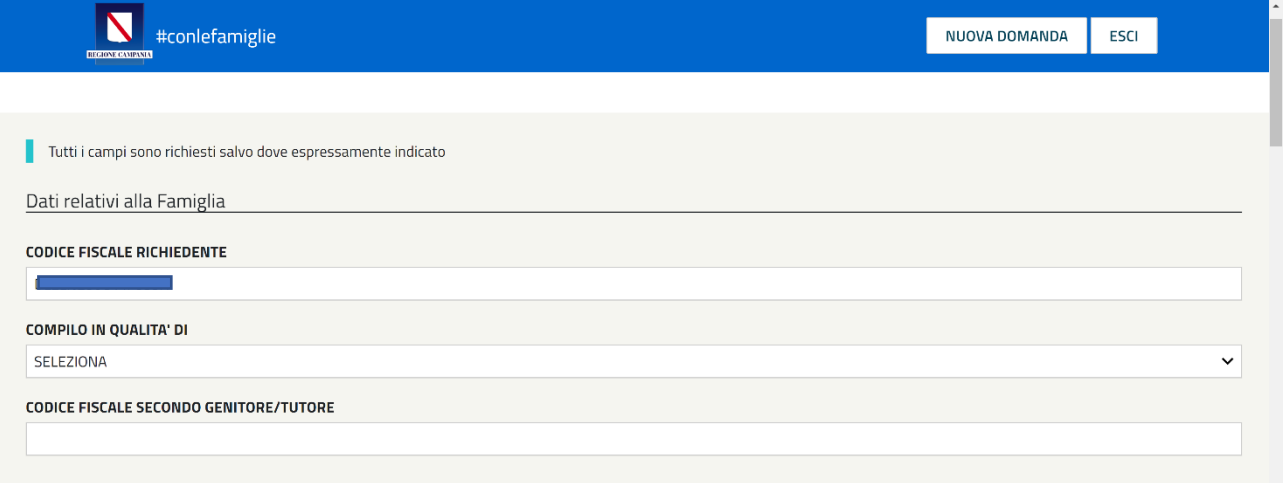

Nel campo **"COMPILO IN QUALITÀ DI",** si aprirà un menu a tendina che permetterà di scegliere lo status del **RICHIDENTE:**

- GENITORE
- TUTORE
- GENITORE UNICO
- TUTORE UNICO

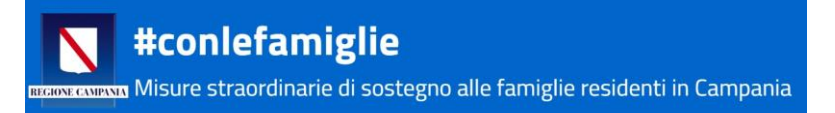

Successivamente, in caso di Genitore unico o Tutore unico, il sistema consentirà di passare direttamente all'inserimento dei dati economici, altrimenti il Genitore o il Tutore richiedente dovrà inserire anche codice fiscale del secondo Genitore/Tutore.

Terminato l'inserimento di questa tipologia di dati, bisognerà inserire i dati relativi ai figli dichiarati in fase di registrazione. La piattaforma riporterà i numeri indicati in fase di registrazione:

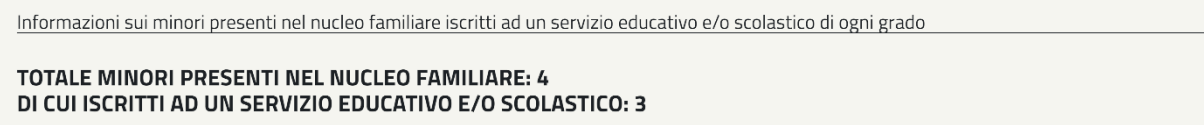

Dopo il riepilogo numerico sopraindicato troverete la seguente schermata d'inserimento dati, replicata per il numero di figli indicati che frequentano un istituto scolastico, di ogni ordine e grado.

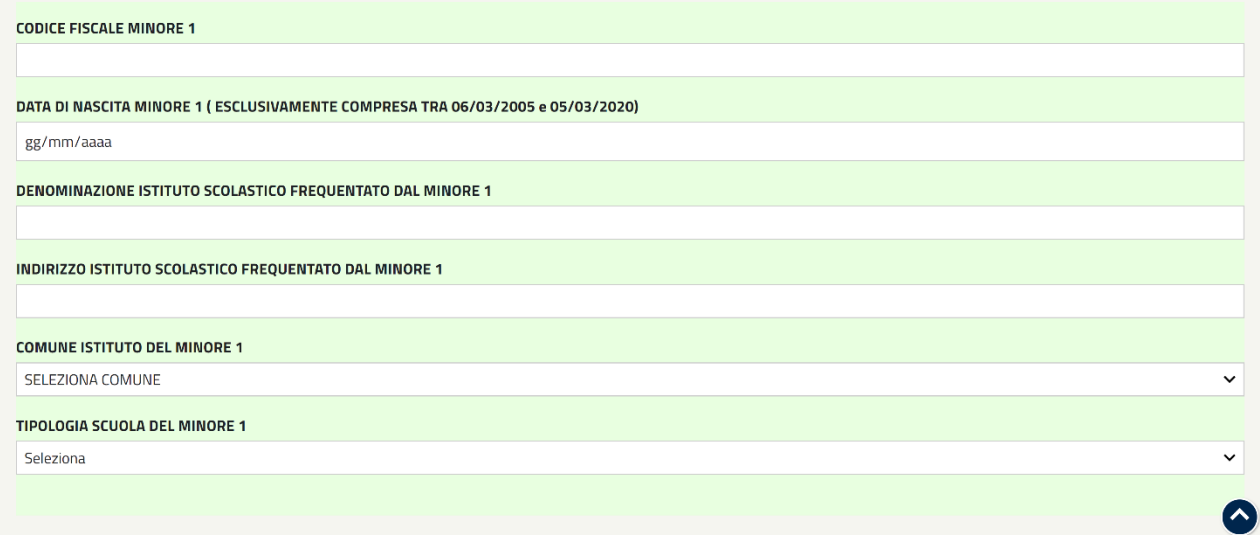

#### **SI PREGA DI FARE MOLTA ATTENZIONE IN FASE DI INSERIMENTO E DIGITAZIONE DI TUTTI I DATI**

Bisognerà indicare il Codice Fiscale del minore e la sua data di nascita, successivamente, i dati relativi all'istituto scolastico frequentato dal minore:

- Denominazione dell'istituto;
- Indirizzo dell'istituto;
- Comune su cui insiste l'istituto frequentato dal minore (selezionare dal menu a tendina)
- Tipologia dell'istituto (selezionare dal menu a tendina se Servizio Educativo, Scuola Primaria, Secondaria di I grado o di II grado).

Una volta compilate le informazioni per tutti i figli indicati in fase di registrazione che frequentano un servizio educativo o una scuola, bisognerà inserire i dati economici, ovvero il valore del proprio ISEE, come indicato nell'immagine sottostante e secondo le indicazioni date.

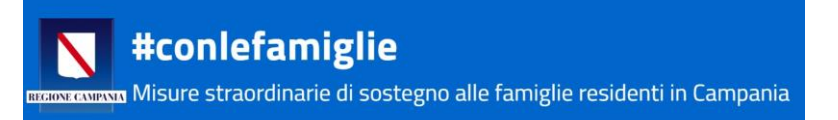

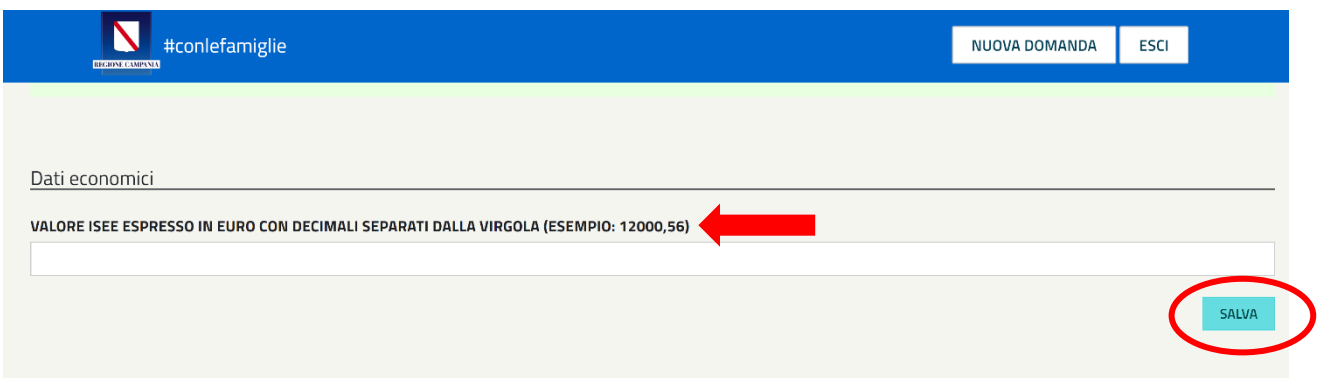

Poi potrete cliccare sul tasto infondo a destra, SALVA.

## A questo punto il sistema genera la domanda per la richiesta del sussidio **#conlefamiglie**

Comparirà la seguente schermata:

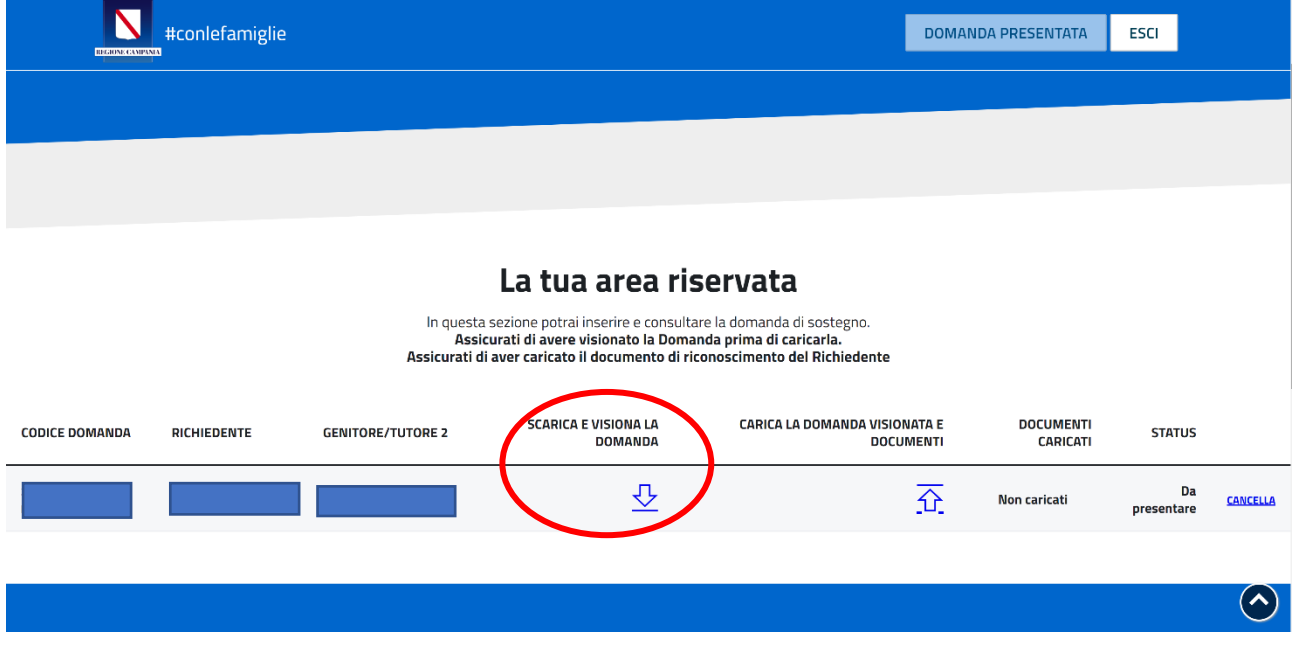

Cliccare sulla freccia **SCARICA E VISIONA LA DOMANDA**

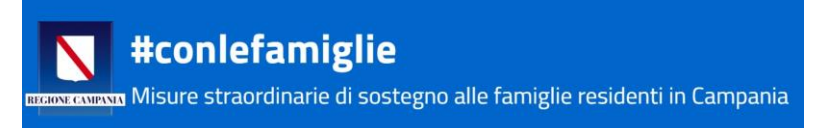

#### **Il sistema mostrerà la domanda di partecipazione scaricabile**

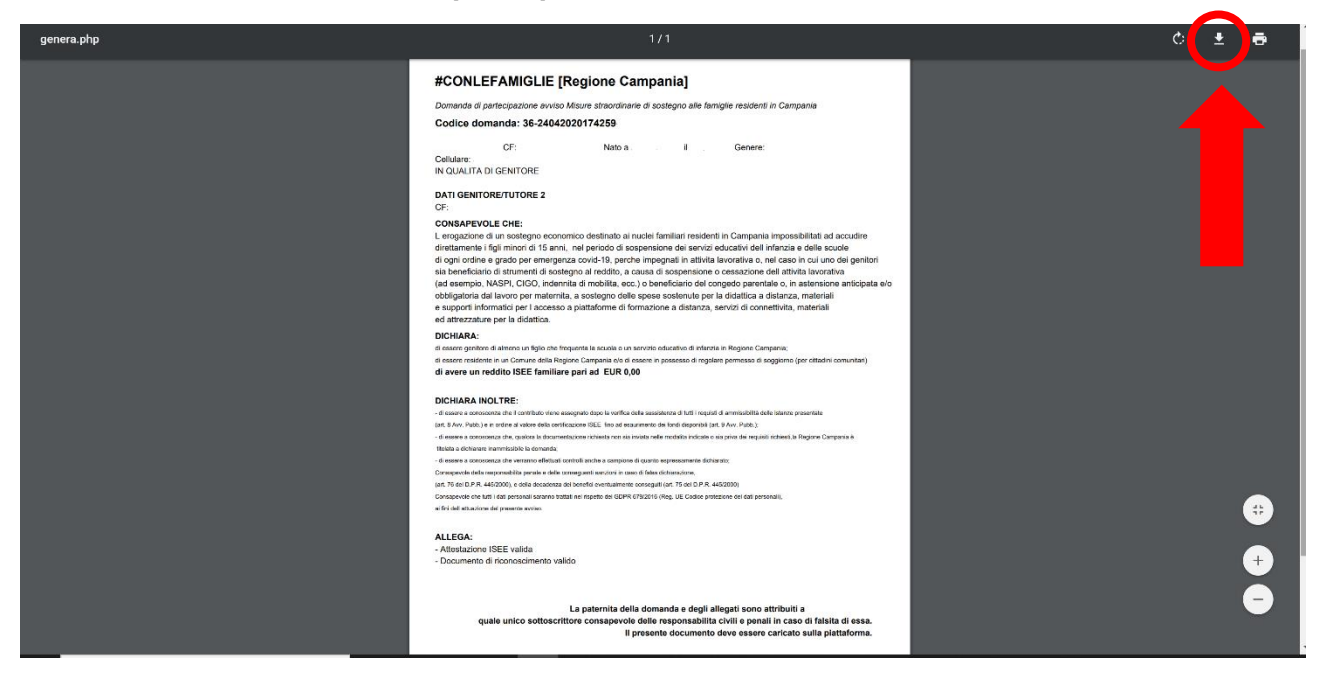

Scaricare la domanda usando il tasto in alto a destra e salvarla sul proprio dispositivo.

#### **ATTENZIONE!**

#### **Qualora nella domanda dovessero comparire informazioni sbagliate potrete cliccare sul tasto "Cancella"**  alla fine della stringa, nella vostra Area Riservata.

**Una volta caricati tutti i documenti non potrete più cancellare la domanda presentata!**

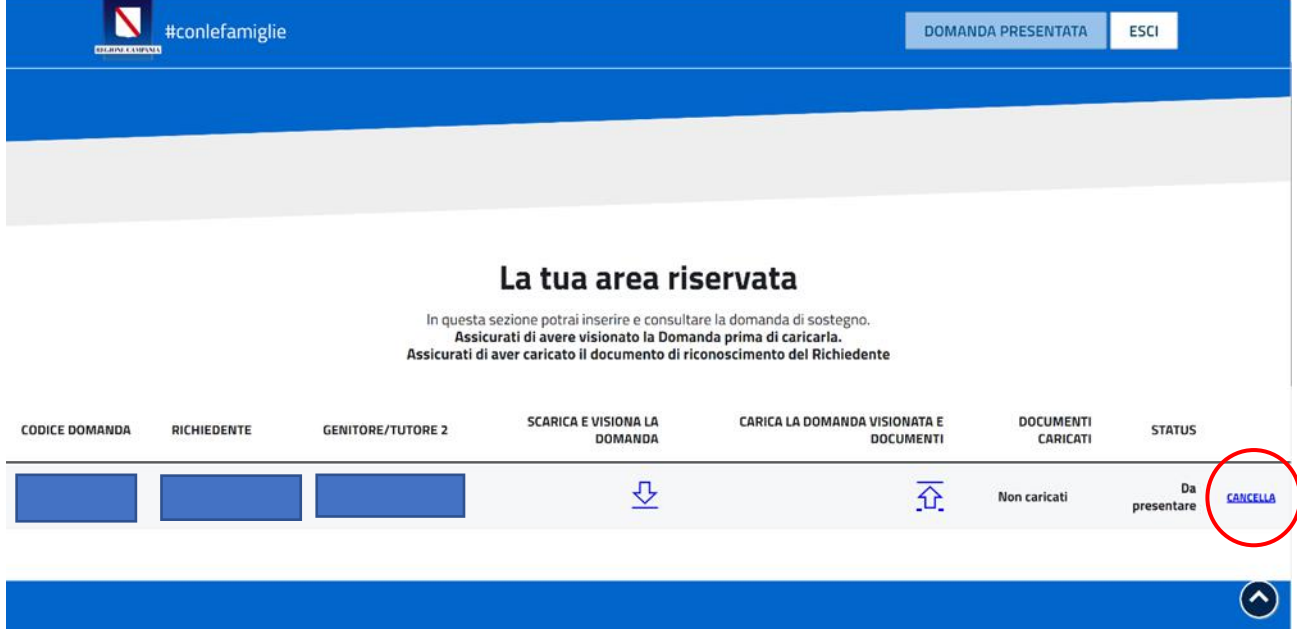

**Se i dati inseriti dovessere essere tutti corretti, siete pronti procedere con il caricamento di tutta la documentazione richiesta e con l'effettiva presentazione della domanda.**

Cliccare sulla frecetta verso l'alto di "CARICA LA DOMANDA VISIONATA E DOCUMENTI"

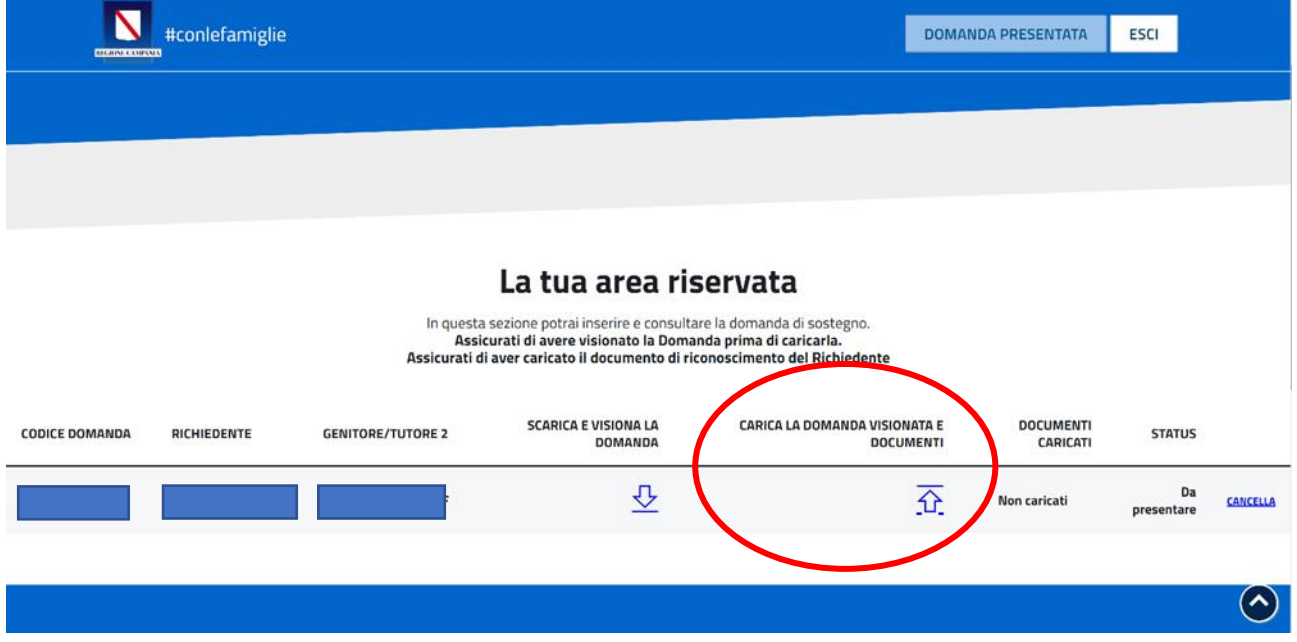

Si aprirà la schermata di caricamento della documentazione.

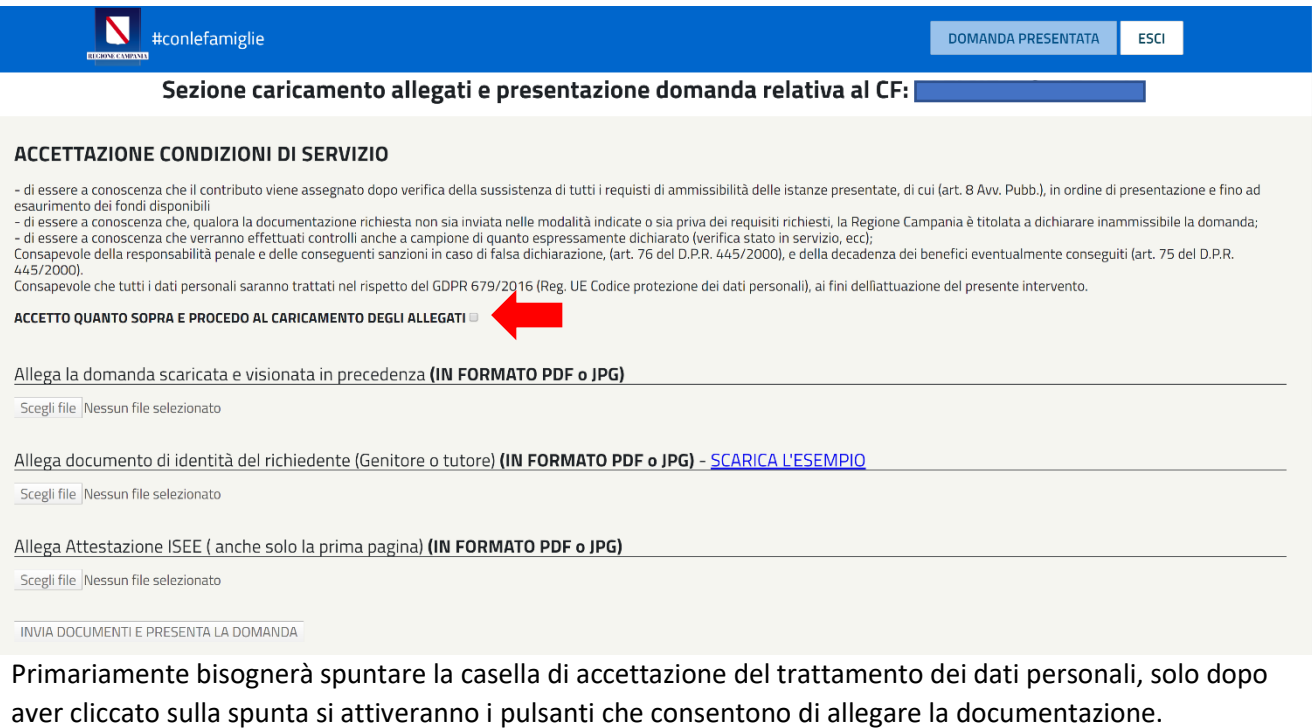

Sarà possibile, quindi, procedere con il caricamento dei documenti richiesti.

#### IMPORTANTE: Senza il caricamento di TUTTI i documenti previsti la domanda NON sarà presentata!

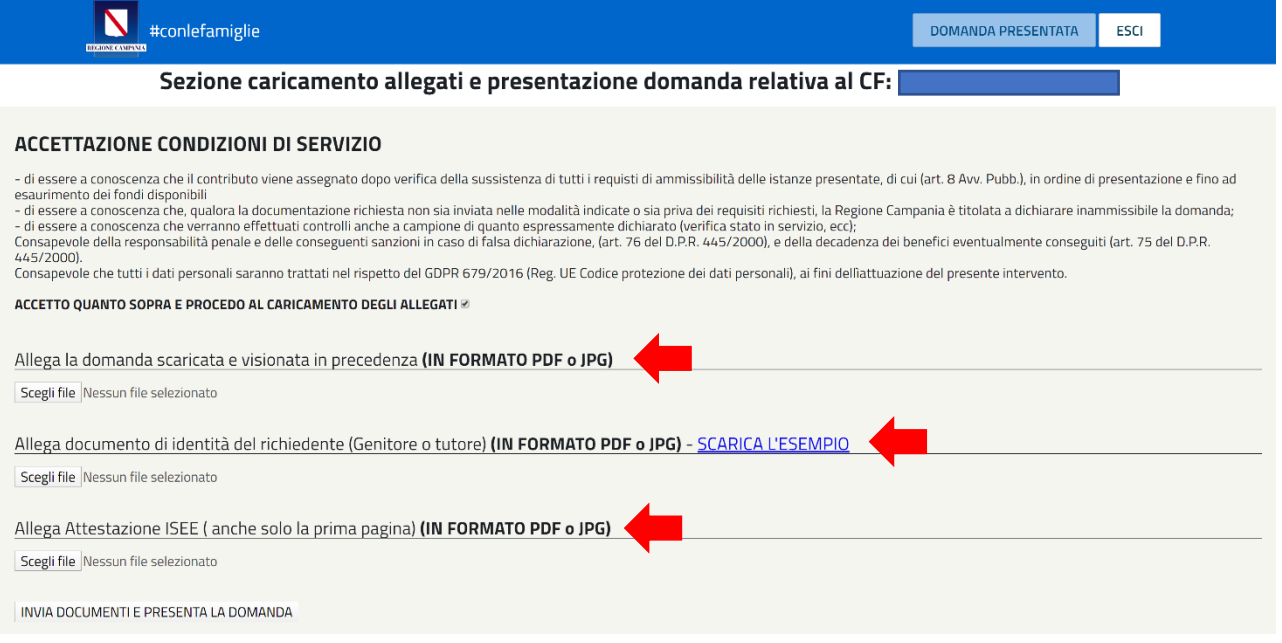

Come sopra descritto, quindi, accettando le Condizioni di responsabilità si attivano i tasti per il caricamento dei file. A questo punto bisognerà cliccare sul pulsante "Scegli file" e:

- ➢ Allegare la domanda di partecipazione
- ➢ Allegare in un unico file pdf o jpg, il documento di riconoscimento del Richiedente
- ➢ Allegare l'attestazione ISEE 2020

(I file non dovranno superare 1MB di grandezza)

Infine, bisogna cliccare su **INVIA DOCUMENTI E PRESENTA LA DOMANDA**

#### **A questo punto la domanda per il bonus #conlefamiglie è stata presentata**

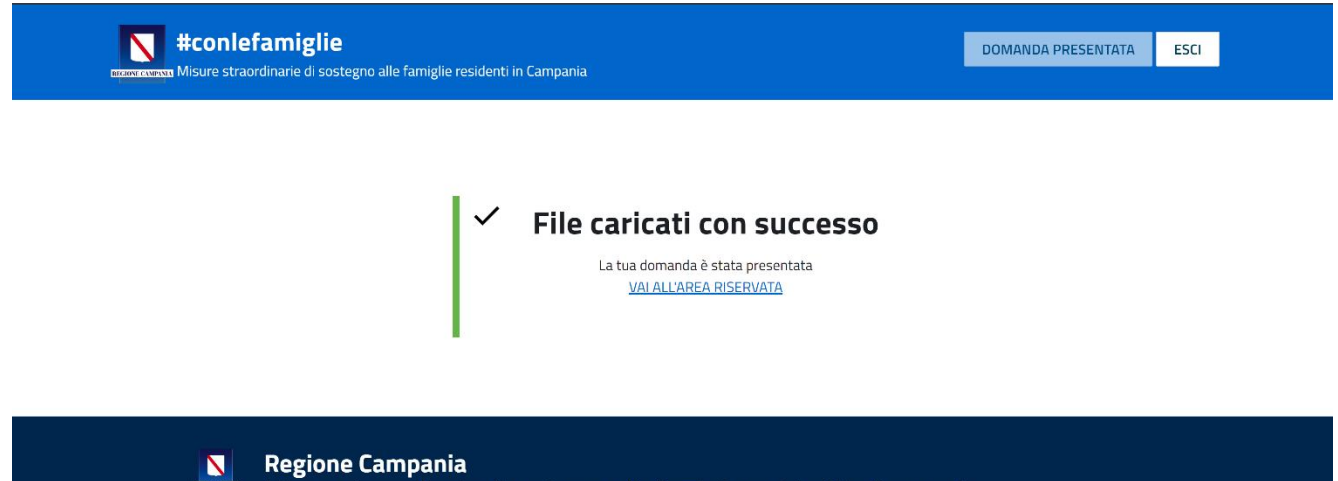

Misure straordinarie di sostegno alle famiglie residenti in Campania

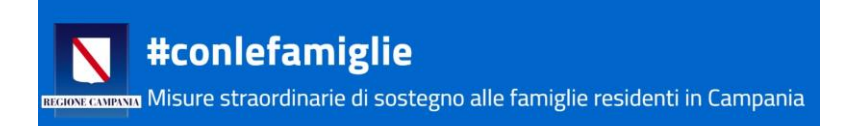

### **ATTENZIONE!**

#### **Una volta inviata la domanda non potrà essere più modificata**

Per conferma dell'avvenuta presentazione della domanda, all'indirizzo di posta elettronica indicato per la registrazione, arriverà una e-mail con oggetto:

Conferma presentazione domanda [conlefamiglie] Regione Campania

Il cui testo è:

Conferma presentazione domanda **conlefamiglie Regione Campania** Le confermiamo di aver preso in carico la domanda:

**Codice domanda: 11-27032020112529-XXXX CF RICHIEDENTE:** XXXXXX00C00X000X

**#conlefamiglie** Regione Campania

**È importante conservare l'e-mail ricevuta, perché contiene il CODICE DOMANDA, che sarà utile poi per controllare il proprio posto in graduatoria, quando sarà pubblicata.**

Cliccando su vai all'Area Riservata si riaprirà la schermata relativa all'Area Riservata dove ora nella stringa delle informazioni personali la domanda risulterà "Presentata".

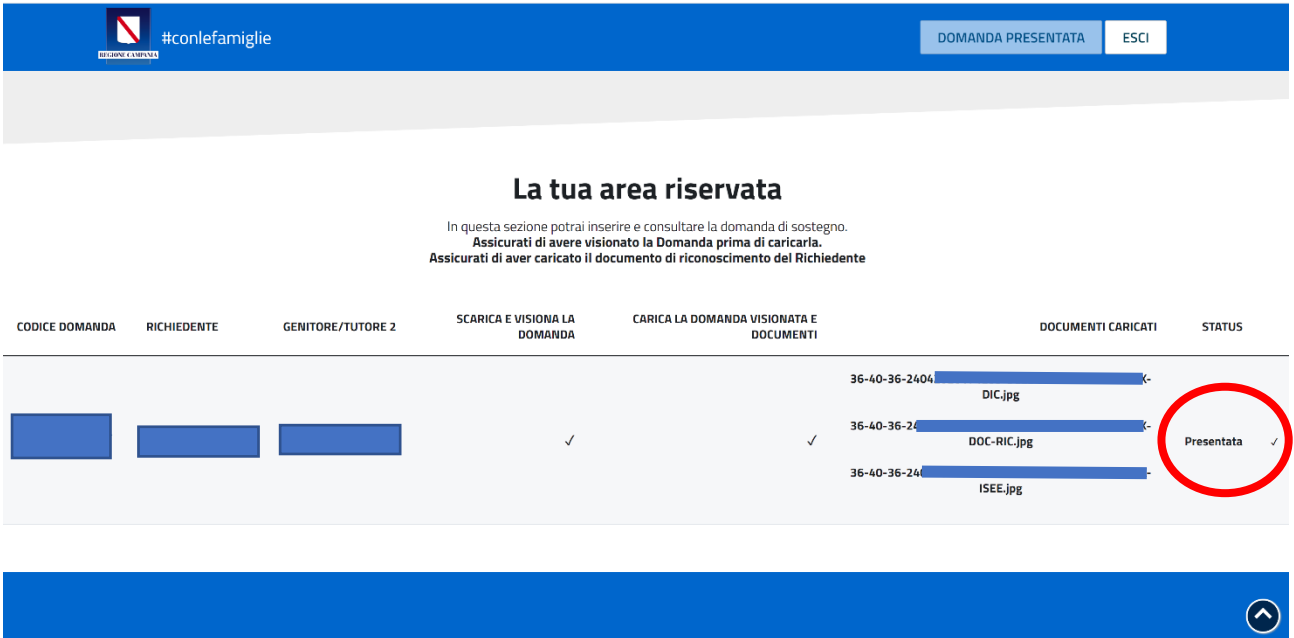

Basterà cliccare sul tasto ESCI in alto a destra per chiudere la sessione concludere la presentazione della propria domanda.